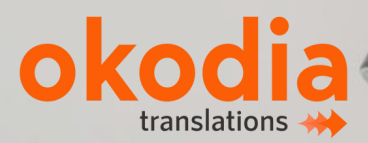

# *TRANSLATE YOUR WEBSITE IN* F R E E **EBOOK** *3 STEPS*

#### with OKODIA & WPML

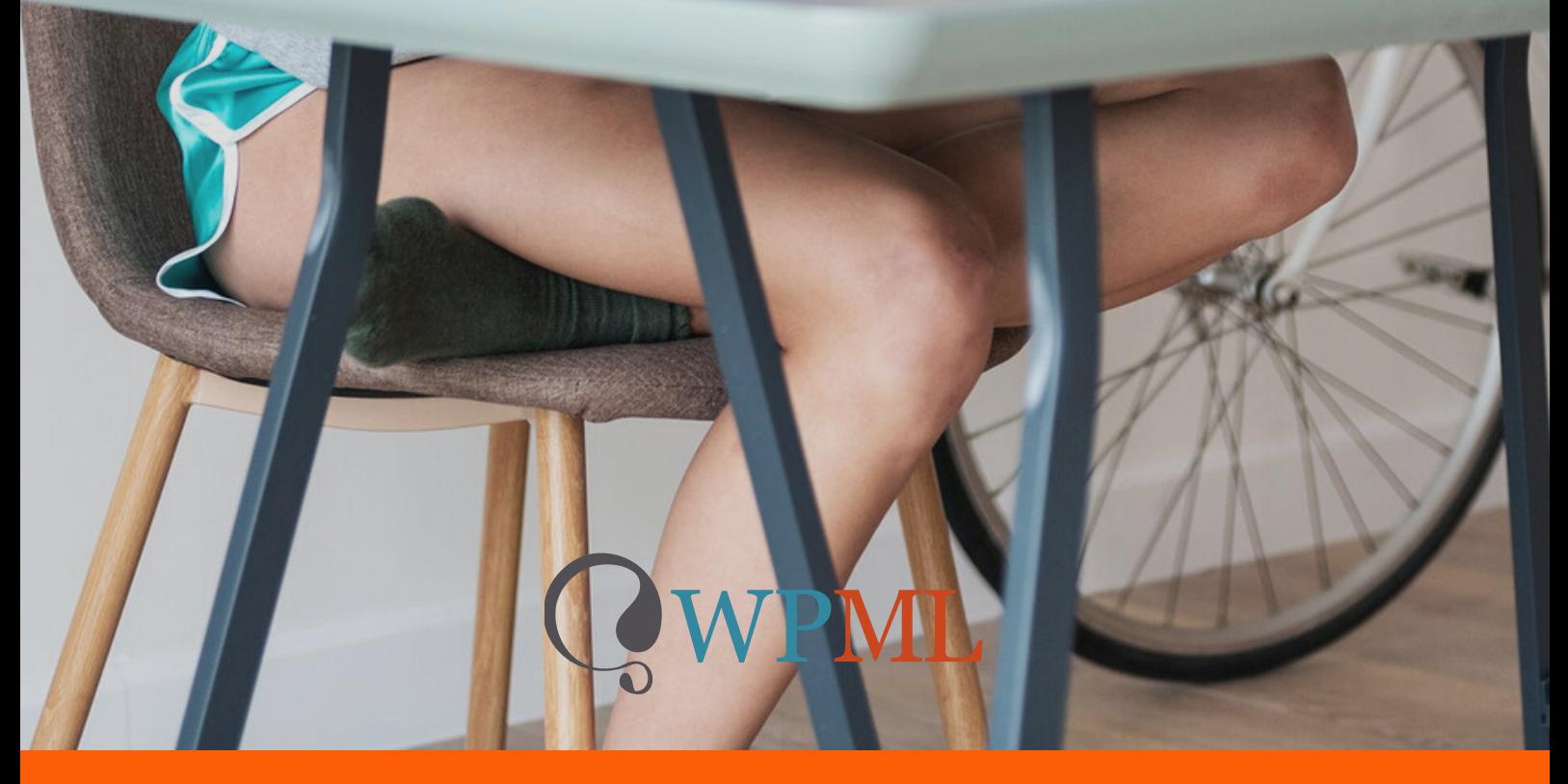

PRACTICAL GUIDE FOR DUMMIES

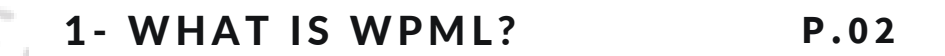

#### 2-INSTALLING WPML ON YOUR WEBSITE STEP BY STEP **P. 0 3**

2.1- BUYING THE PLUG-IN (WITH A 100% REFUND)

2.2- DOWNLOADING AND **INSTALLING** 

#### **3 - TRANS LAT E YOUR W EBS I T E W I TH OKODIA AND W PML S T EP BY S T EP P. 0 6**

3.1 - CONNECT YOUR WEBSITE WITH OKODIA

3.2 - SEND THE TEXTS TO REQUEST A QUOTE

3.3 - YOUR TRANSLATIONS AVAILABLE ON YOUR WORDPRESS WEBSITE

**4 -REGI S T ERING THE PLUG-IN TO RECE I V E UPDAT E S P. 1 1**

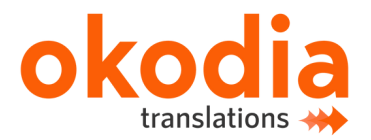

1

ÍNDICE

đ,

Œ

đ.

 $\circ$ 

 $\bigcirc$ 

Ō

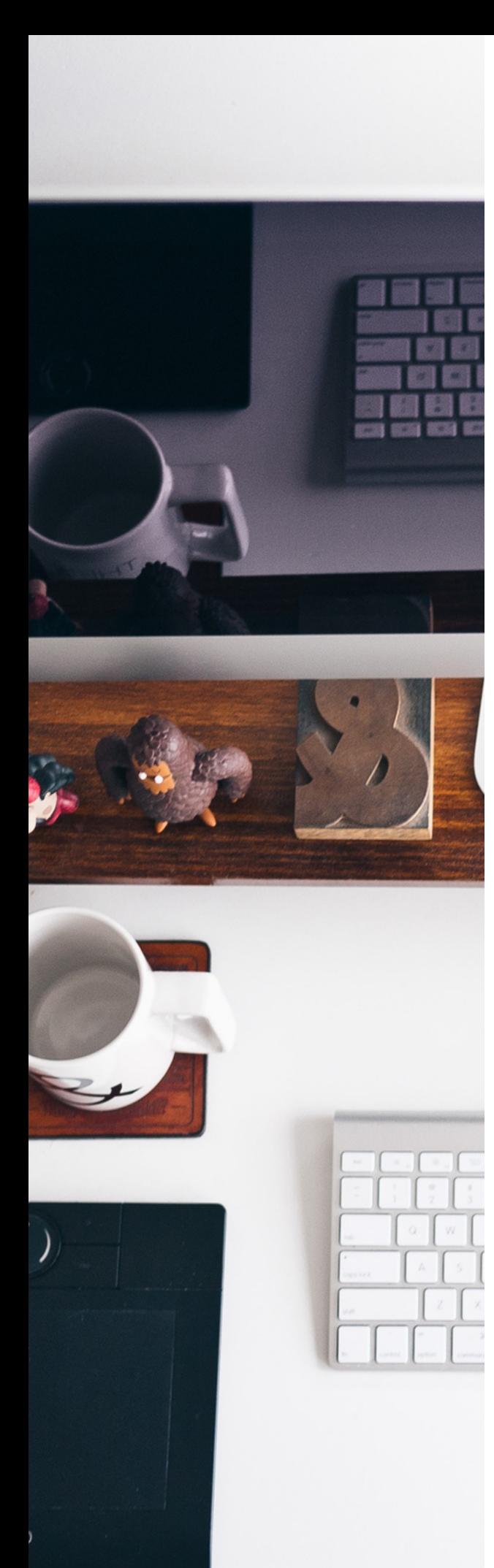

### 1 - WHAT IS WPML?

WPML stands for WordPress MultiLingual and is a component—more widely known as a plug-in—for WordPress\*. In other words, a plug-in or a component expands on the core functions of WordPress. In this case, the WPML plug-in makes it possible for you to turn your website into a multilingual website quickly and easily using your WordPress website

[If you're not familiar with the term WordPress, it's the name for the CMS (Content Management System), in other words, the program used to manage content on your website.

WPML allows you to publish your website's content in different languages and translate it, aside from offering you other advanced functions to manage translations.

To use WPML, you don't need any special technical or programming skills. The person who manages the content on the website can easily install it and make the developments multilingual without the need for a programmer or computer specialist. This is why more than 400,000 websites all over the world are using **WPML: it's** easy, quick and safe.

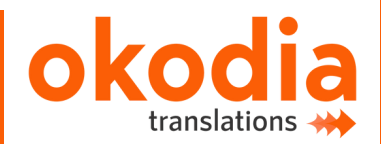

# 2 - I N S T A L L I N G W P M L O N Y O U R WEBSITE STEP BY STEP

If you already have the WPML plug-in from other web projects, skip to Section 2.2 of this eBook. If, on the other hand, you don't have the WPML plug-in yet, you must buy it first. But rest assured as OKODIA will refund the full cost of the Multilingual CMS version once you accept the translation quote. If you end up deciding not to entrust the professional translation of your website to Okodia, you have 30 days to return the plug- in. The WPML developers have a refunds policy that will give you a 100% refund, no questions asked. You can find more information at: https://wpml.org/purchase/refunds- policy/

#### 2.1. BUYING THE PLUG-IN:

You can get it from the following link: <https://wpml.org/purchase/?tsid=94ee301596730c533be57728ca1634ef>

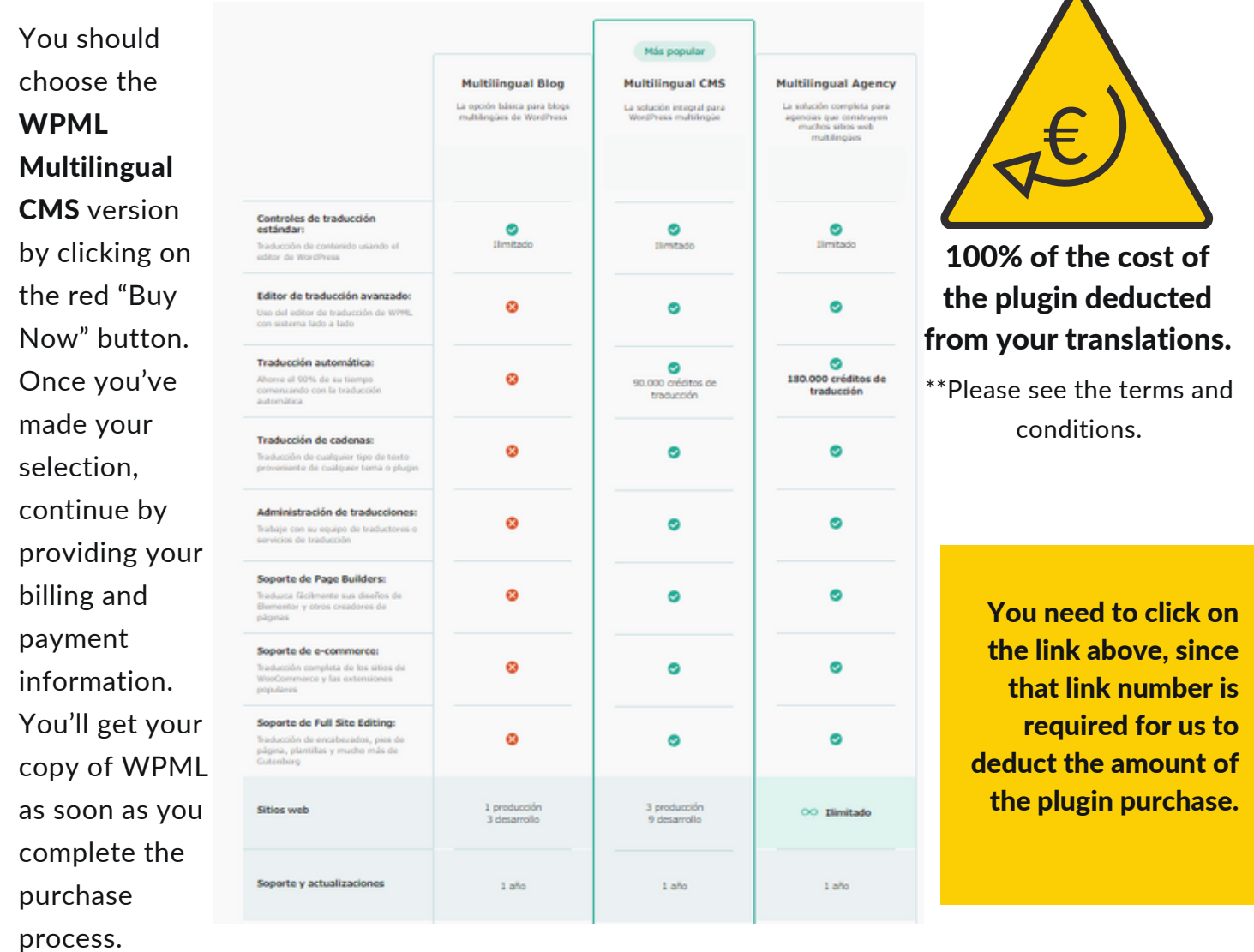

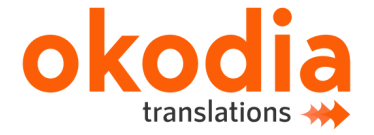

#### 2 . 2 - D O W N L O A D I N G A N D I N S T A L L I N G THE PLUG-IN

WPML has its own installation and automatic update process. After installing the main WPML plug-in once, you can make the most of the automatic installation function of its components and get updates directly in WordPress.

If this is the first time you're installing WPML, please follow the steps below:

- 1. Log in using your WPML.org account.
- 2. Go to the Downloads section.

3. You can install all the WPML components you need. You can also install the WPML Multilingual CMS plug-in and get the remaining components directly in WordPress. Make sure that you've installed at least:

- WPML Multilingual CMS: the main component.
- WPML Translation Management: this component lets you connect to Okodia.
- WPML String Translation: this component lets you translate interface strings.
- 4. Open the ZIP files. A directory will be created.

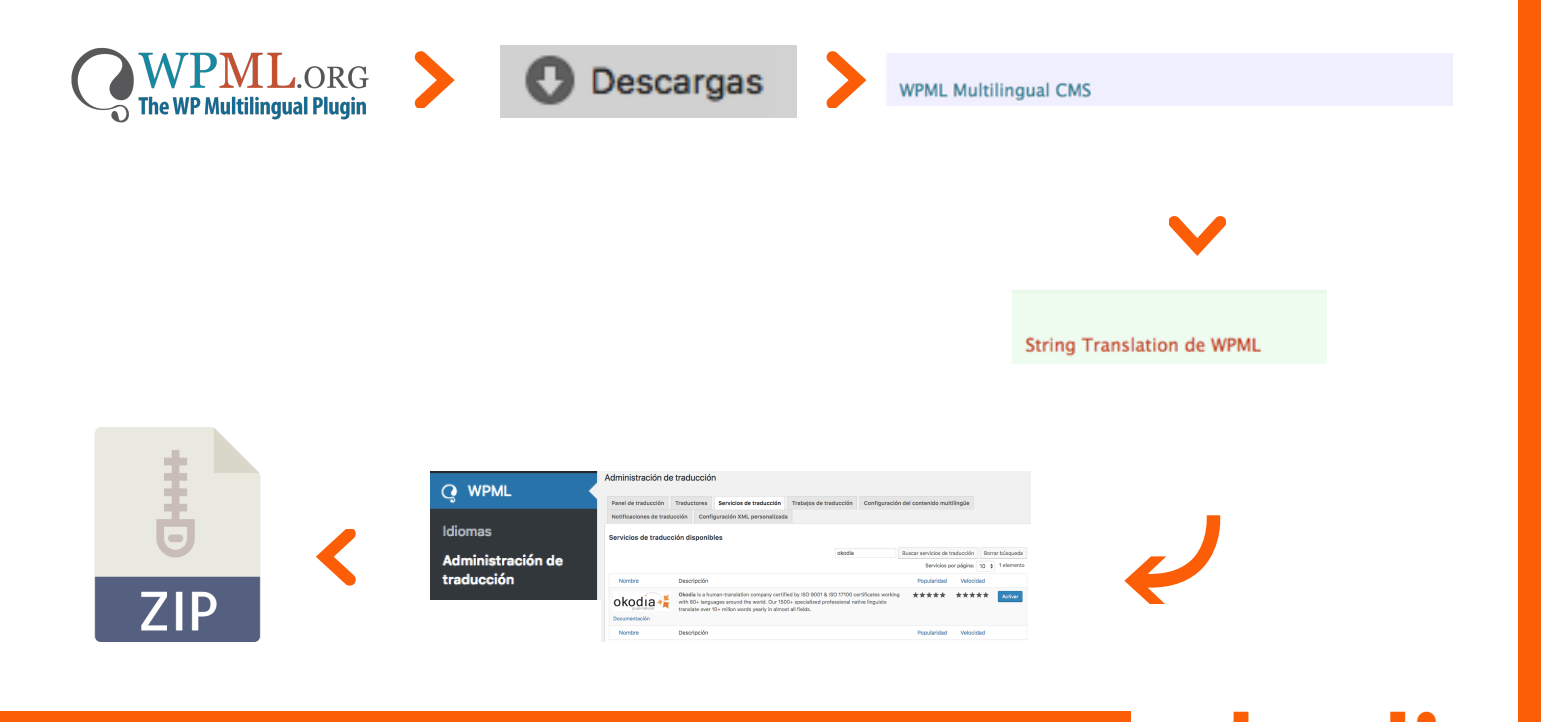

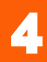

translatioı

5. Upload the unzipped directories to the directly ../wp-content/plugins on your website. Log in to Wordpress on your website, go to the left sidebar menu and click "Add New" under "Plug-ins". Once you're on this page, click on "Upload New" and drag and drop the downloaded ZIP files to the file area.

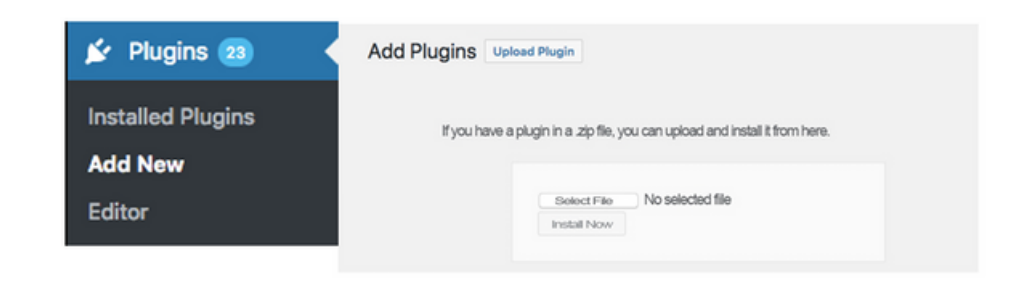

6. Activate the plug-in. Within the "Plug-ins" menu, choose the option "Installed Plug-ins" and click on the option "Activate" that is found under the name of the WPML Multilingual CMS plug-in:

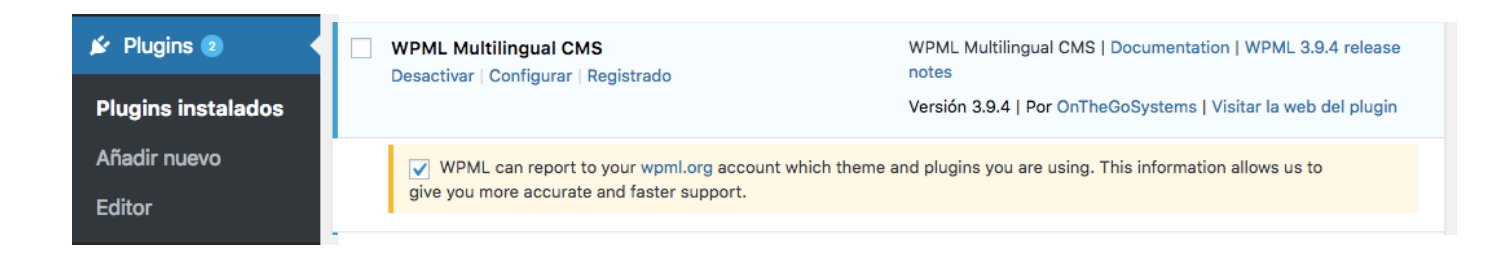

7. Follow the steps indicated by the plug-in itself and complete activation.

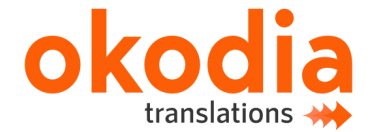

## 3 - T R A N S L A T E Y O U R W E B S I T E W I T H OKODIA AND WPML STEP BY STEP

#### 3 . 1 - C O N N E C T Y O U R W E B S I T E W I T H OKODIA:

Before continuing, make sure that the following components are installed and activated on your website:

- WPML Multilingual CMS: the main component.
- **WPML Translation Management:** this component lets you connect to Okodia.
- **WPML String Translation:** this component lets you translate interface strings.

If not all of them are installed and activated, start a session using your wpml.org account and download and install them before continuing.

To translate your website with Okodia, you need an AP token from Okodia and to get it, you only have to request it through our website, by completing any contact or free quote form and stating that you need your API token. You can also request it by sending an e-mail.

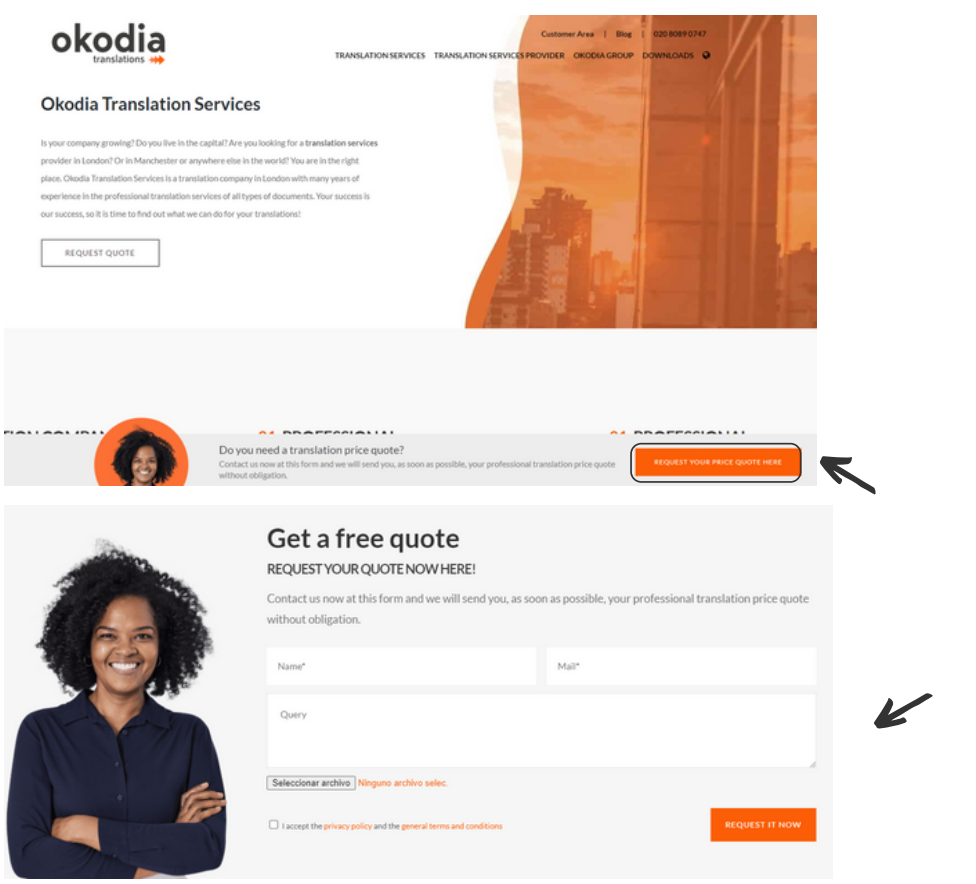

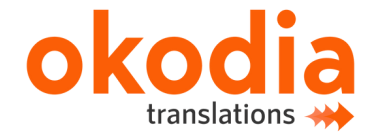

After submitting your request, a member of the Okodia team will check all your information and contact you to discuss your project requirements in detail. Once your project has been seen, Okodia will email you a unique API token. You will need this API token to connect with Okodia through WPML. Log in to your WordPress website, visit the admin page of WPML-> Translation Management and click on the "translation services" tab.

Start a session on your WordPress website, go to the WPML administration page-> Translation Management and click on the "Translation Services" tab.

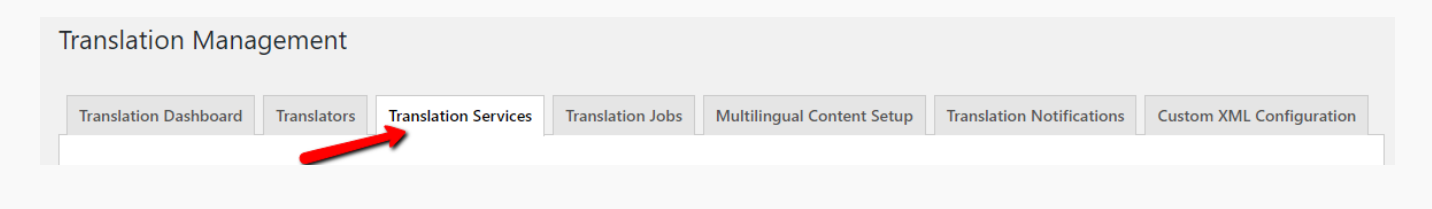

Go to Available Translation Services and click on Activate to activate Okodia.

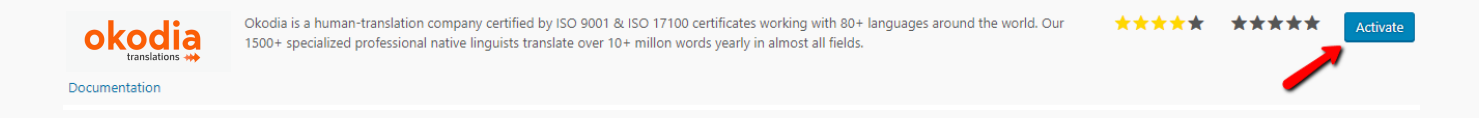

Once you've activated the service, click on Authenticate. This is where you'll need the API token you got from Okodia.

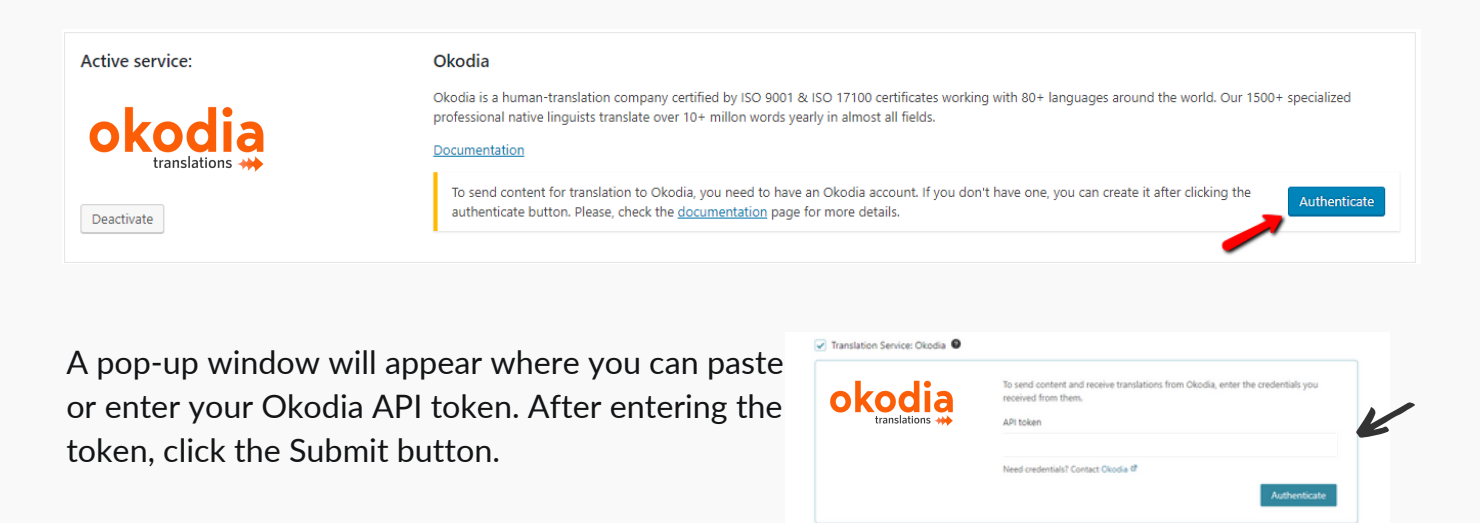

Congratulations! Your Okodia account is now linked to your WordPress account.

You are now ready to send content for translation.

7

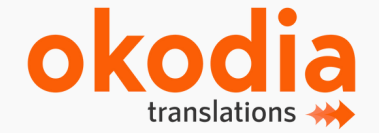

EBOOK#12 TRANSLATE YOUR WEBSITE IN 3 STEPS **W I T H O K O D I A & W P M L**

### **3.2-SEND THE TEXTS TO REQUEST A QUOTE**

Before sending a text you want to have translated, you must have enabled your website in the language you want to translate into. You can do this from the menu on the left > WPML > Languages > Website languages > Add language.

To send pages or posts to be translated, go to the "Translation Management" module, which you will find in the menu on the left. WPML> Translation Management.

Select the pages or posts you want to translate by clicking the checkboxes in the first column.

Next, select the target languages by checking the boxes corresponding to the language you want to translate the content into. Also choose between assigning the job to a translator or automatic translation. Once you have done this, check the "Add to basket" option.

In the top menu an option called "Translation basket" will flash. If you click on this tab, you will see a list of all the pages or posts (jobs) you added to the basket, as well as the languages these items will be translated into.

Here you can check the content you want to translate and delete any pages that you mistakenly added. In this tab you will also have to assign a name to the batch of jobs that you are sending to be translated, as well as a delivery date. When you're ready, simply click the "Send all items for translation" button and Okodia will receive the entire package automatically.

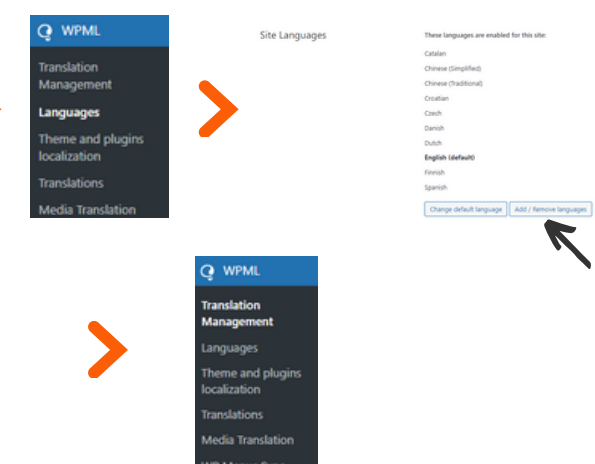

22222222

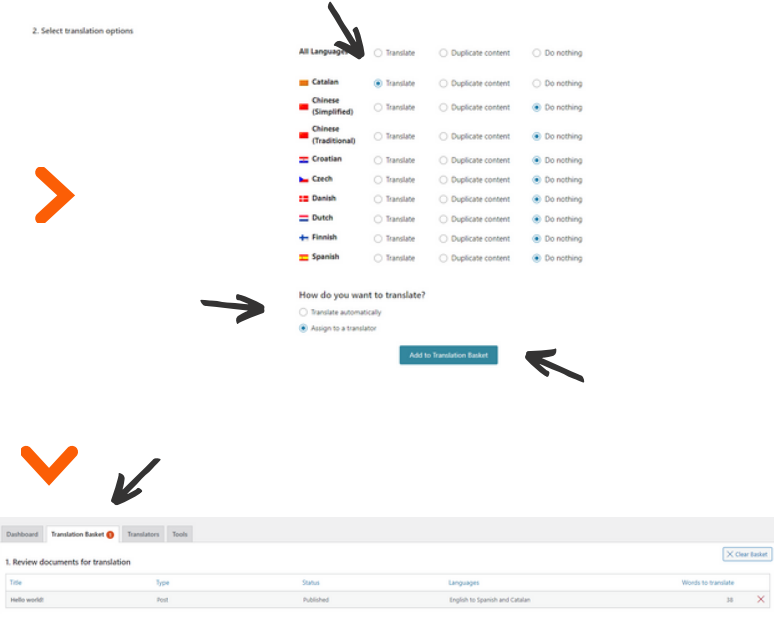

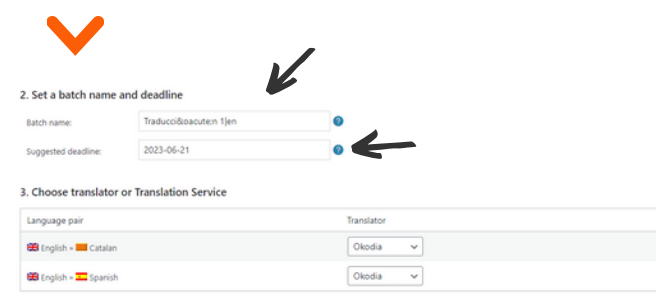

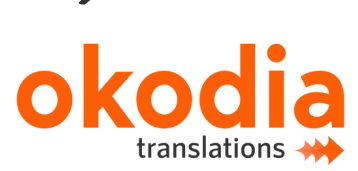

8

When the contents of the translation basket have been successfully sent to Okodia, you will see a confirmation message, as shown in the image below.

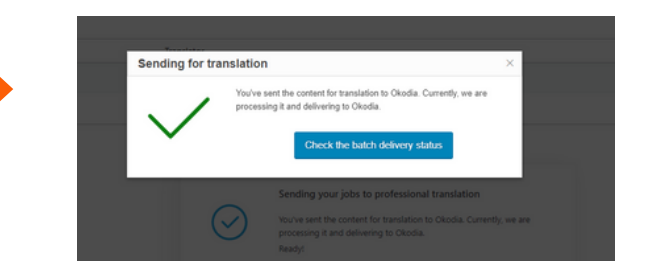

Okodia's team will then contact you to complete the order and start the translation.

In the top menu, under "Jobs", you can check the status of your requests.

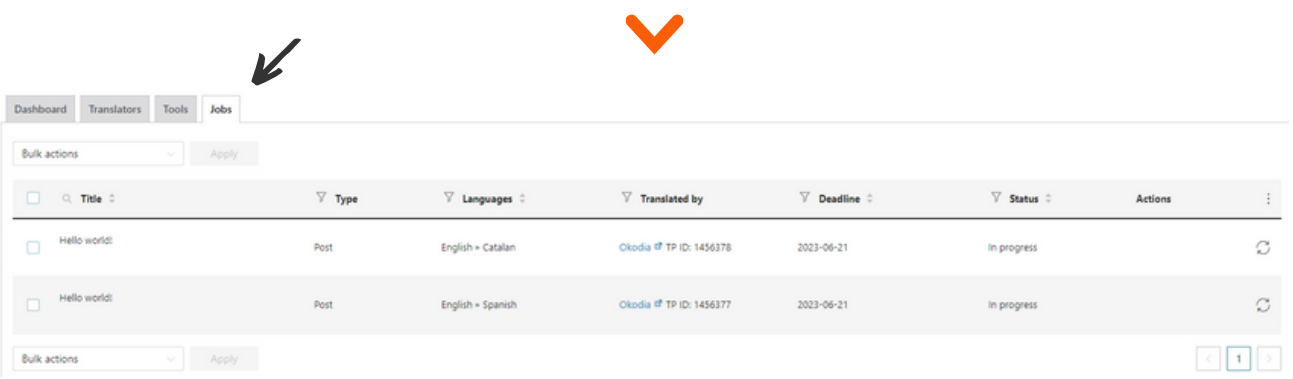

In addition, in the Okodia "Customer Area", which you can access through here, you can check the status of your translations, as well as other details such as the invoices. \*The credentials to log in to your customer area can be requested from the sales department by sending an email to sm@okodia.es.

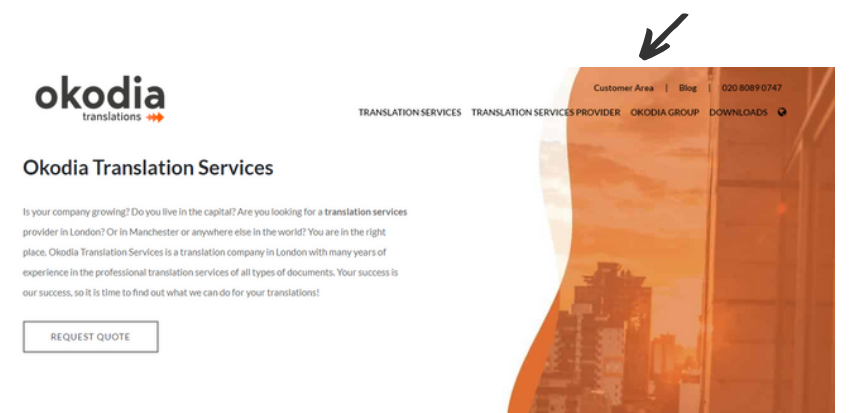

Okodia will send you the quote for the translation job by email. Once approved, the translators will get to work on it.

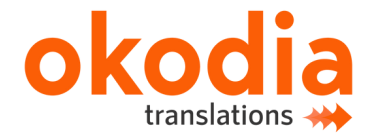

## 3 . 3 - Y O U R T R A N S L A T I O N S AVAILABLE IN YOUR WORDPRESS:

Depending on your settings, the translations will be delivered automatically or can be fetched manually from your WordPress admin panel.

To verify your settings, open **WPML > Settings** and go to the option to select the "get translation" mode and check the desired option.

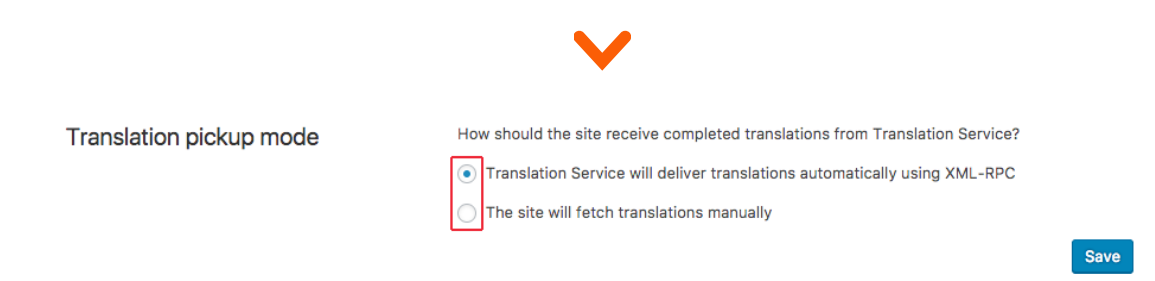

If you choose the first option, Okodia will deliver the translations automatically using the XML-RPC option which means that a translation will be delivered automatically to the website as soon as it's ready.

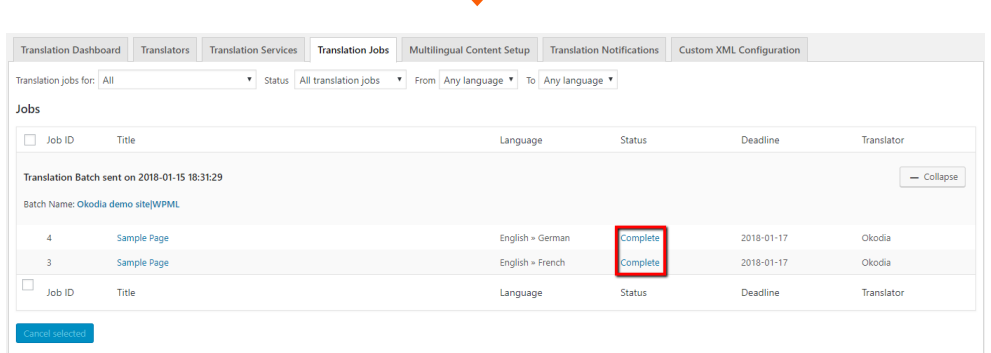

If you choose the second option, the completed translations can be downloaded from the Translation Dashboard (WPML-> Translation Management) using the Check status and get translations button at the top of the page.

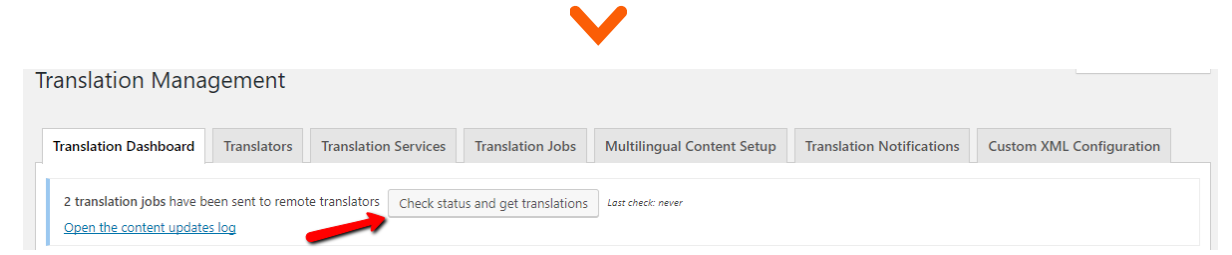

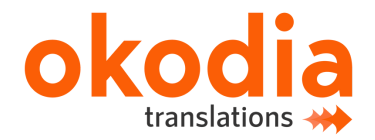

1 0 EBOOK#12 TRANSLATE YOUR WEBSITE IN 3 STEPS **W I T H O K O D I A & W P M L**

## 4 - REGISTERING THE PLUG-IN TO RECEIVE UPDATES:

If you've gotten the plug-in for another web project, follow the steps below to install it on your current project and get automatic updates. WPML will regularly check for updates and you can automatically install different components on your website. To do this, you should:

1º Register the WPML plug-in on your current website and link it to your account at wpml.org.

2º Activate the WPML plug-in by going to the plug-in administration page. There you'll see a message asking you to register WPML, as shown below:

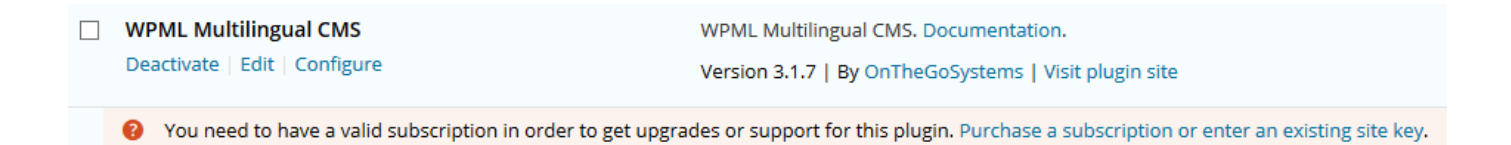

Follow the link to register by clicking on "Purchase a subscription or enter an existing site key", where you'll see the following information:

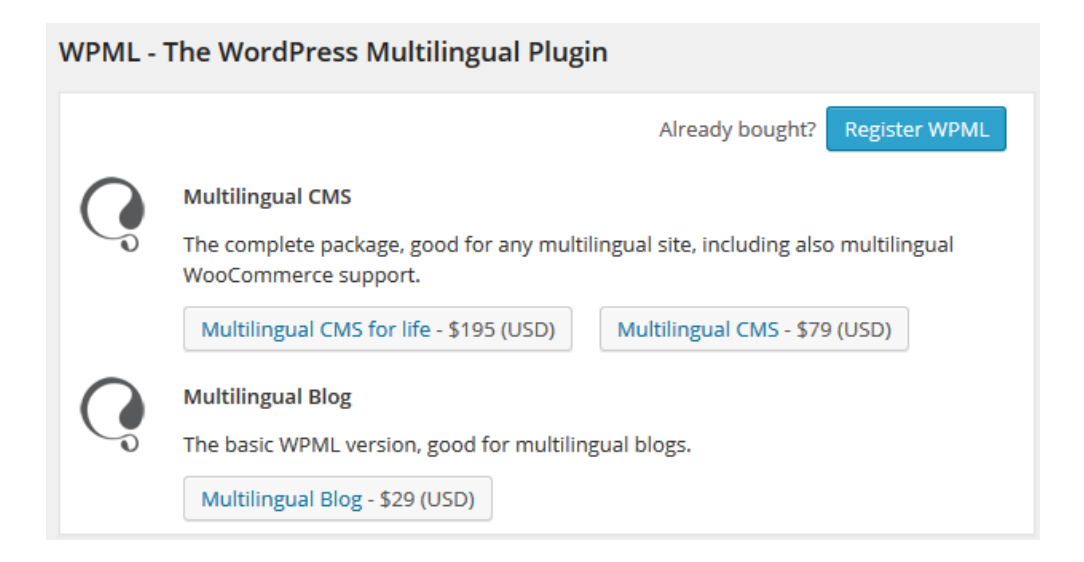

Click on the blue "Register WPML" button and go to the next step in this eBook.

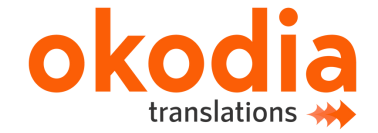

By clicking on 'Register WPML' button, you'll see this window:

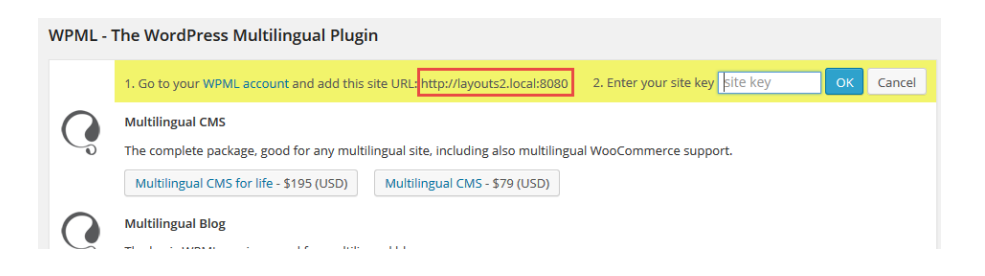

You should:

1º Copy the URL address of your website (the site's URL address begins with http or https). 2º Enter your site key. To get it, go to your account at wpml.org. (wpml.org account) and click on 'My sites':

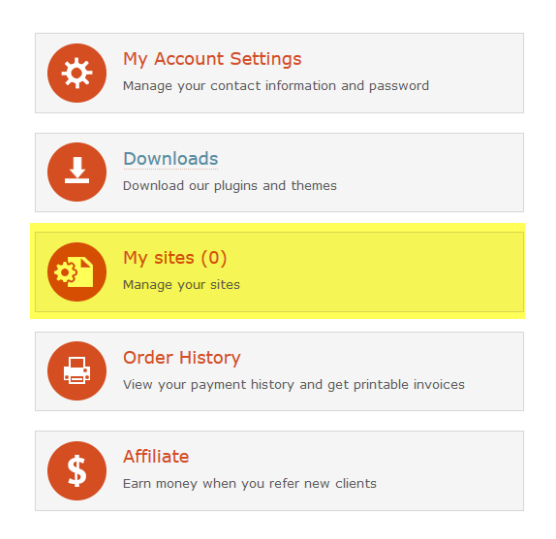

Now click on the button to add a new site:

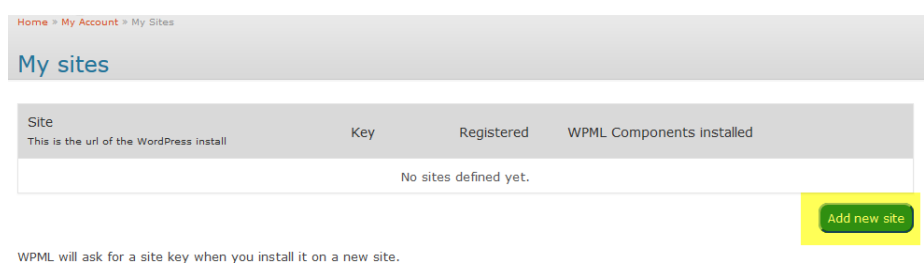

Paste the site's URL address which you've copied during the registration process before (it begins with http or https). Your site will then be added. Click on 'show key' to see the site key.

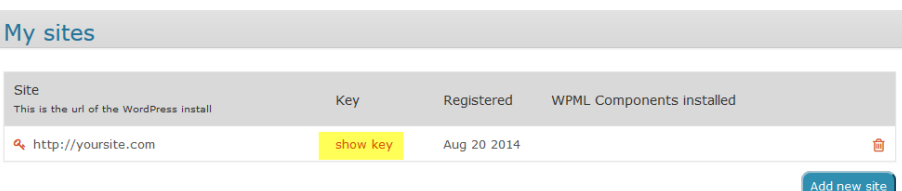

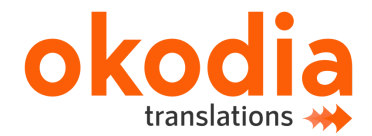

You'll now see the site key where the text 'show key' used to be. Copy and paste it to the 'site key' field.

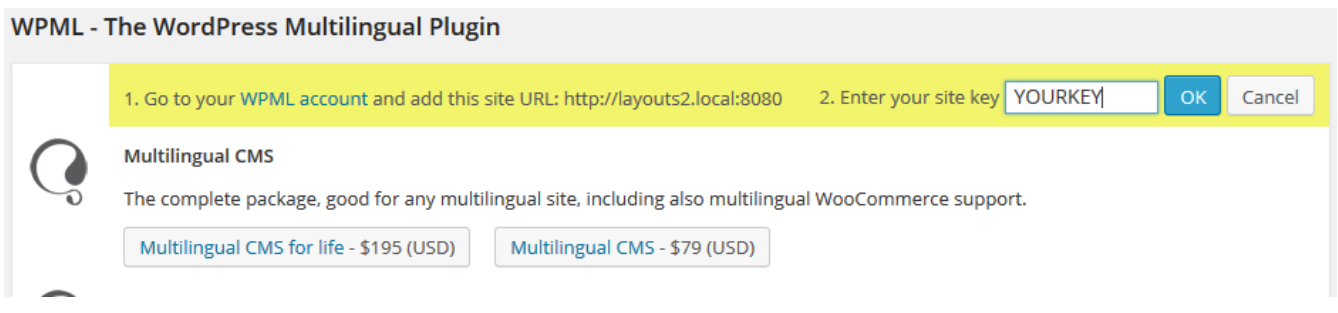

Now you'll see a confirmation message and the list of WPML components you can install:

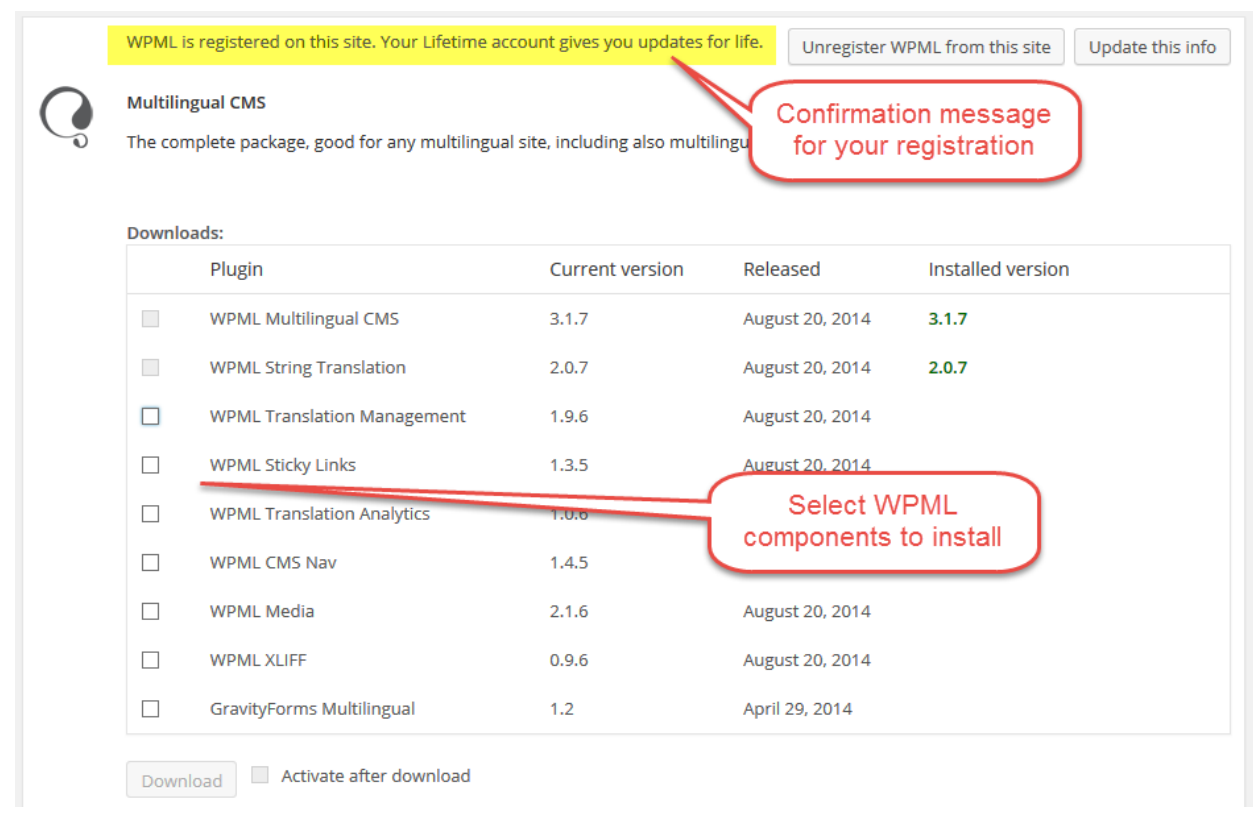

From this moment on, you'll get automatic updates for WPML and its components on the registered site.

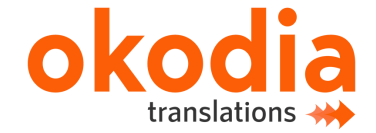

1 3 EBOOK#12 TRANSLATE YOUR WEBSITE IN 3 STEPS **W I T H O K O D I A & W P M L**

# PROFESSIONA TRANSLATION **AGENCY**

#### CONTACT US TODAY, AND **START TO SELL MORE**

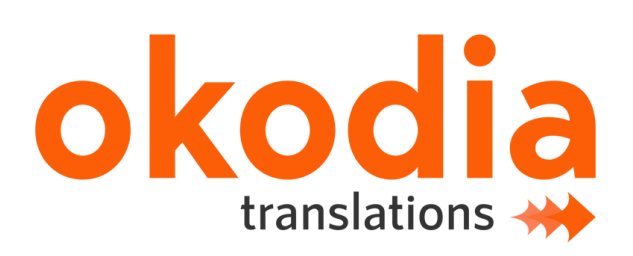

YOUR

www.okodia.co.uk info@okodia.com UK +44 20 8089 0747

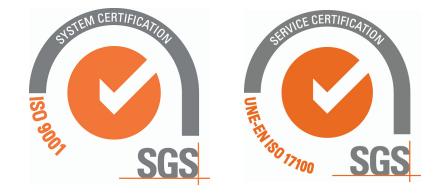